# **Dispatch Audio from Holding Pen with**

- 1. *Log into* the AudioNET® Website with the Username and Password provided.
- 2. *Click* the **Dispatch Delivery** button (AudioNET® Quick Links).
- 3. *Select* the **number of Tracks** you are sending to a group of Stations.
	- *3.1.* If Dispatching from a Distribution List, *tick* "Use a Distribution List" tick box (Defaults to Unticked)*.* 
		- 3.1.1. From the drop-down list, *select* the Distribution List for the Campaign you are Dispatching.

## 3.2.*Click* **Enter Delivery Details**.

#### 4. "**Delivery Details**":

- 4.1.*Select* the **Agency**.
- 4.2. Client and Product are mandatory.
- 4.3.*Enter* Purchase Order Number if your Finance Dept. require it.

### 5. "**AudioNET Receivers**":

- 5.1. *Tick* the box next to each Radio Station to receive the Creative Asset.
- 5.2. If using a Distribution List, the Receivers (Radio Stations) have already been ticked by the Media Buyers, there is no need to amend this List.

#### 6. "**Track Details**":

- 6.1. **Attaching the Creative Asset:** C*lick* the **Check Archive** button.
	- 6.1.1. A pop-up window will display all Key Numbers in your **Holding Pen.**
	- 6.1.2. *Find* the correct Key Number, *click* the **Action** button.
	- 6.1.3. *Choose* the **Add to Delivery** option.
- 6.2. Title name of the Creative Asset.
	- Notes are optional.
	- On-Air Date is optional.

(If more than 1 track is [attached] the On-Air Date can be copied down to additional tracks by clicking **Copy down on-air date**).

Expiry Date is mandatory - This is the date the Audio File is no longer available for Stations to download from AudioNET, this defaults to 90 days, you can adjust the date.

7. "**Alerts**":

Leave boxes ticked to receive Delivery Confirmation Emails, *select* a **Team Member** from the dropdown list to receive the Email Confirmation, or leave at All Confirmation Contacts and everyone on the Team will receive the Email.

- 8. *Click* the **Dispatch Delivery** button (if ready to dispatch) or *click* the **Pause Delivery** button (if you are waiting on approval).
- 9. When the Track(s) are uploaded a Success Message appears on the screen. All deliveries are listed under the "**Confirmations**" tab and the Audio is held in your Archive.
- 10. Log-out by clicking the link at the top right-hand side of the AudioNET® page. User will be returned to the Log In page after clicking Log Out.

**Dispatch Audio from Holding Pen with** 

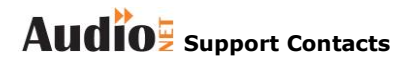

**Phone: 1800 003 155 Email: [support@audionet.com.au](mailto:support@audionet.com.au)**